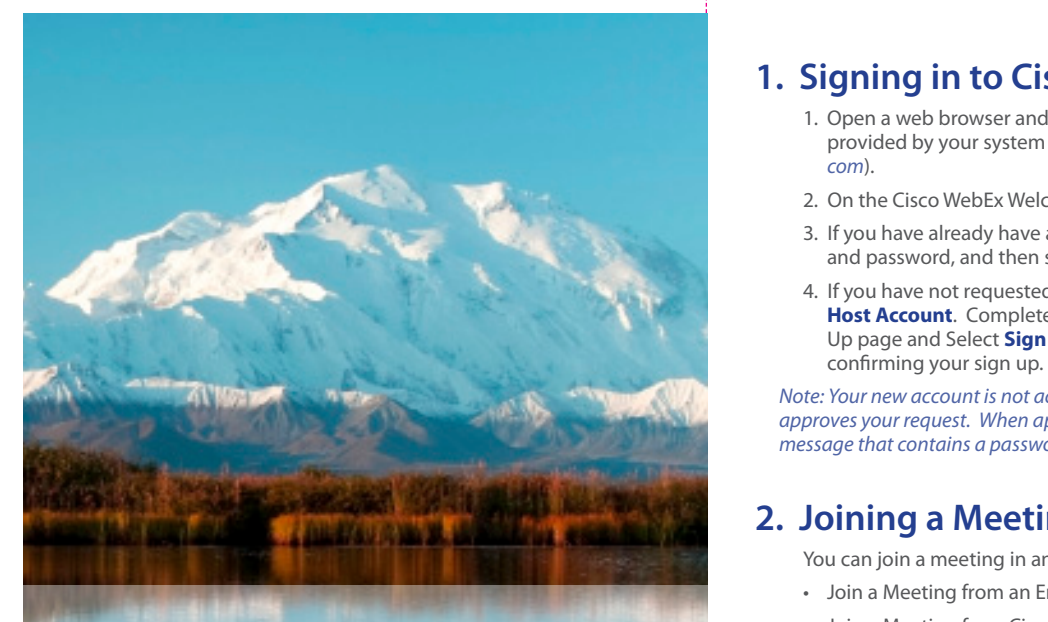

### $M_{\odot}$   $\sim$   $M_{\odot}$   $\sim$   $M_{\odot}$   $\$ **Lacuick Start Guide 8.5 (WebEx Scheduling)**

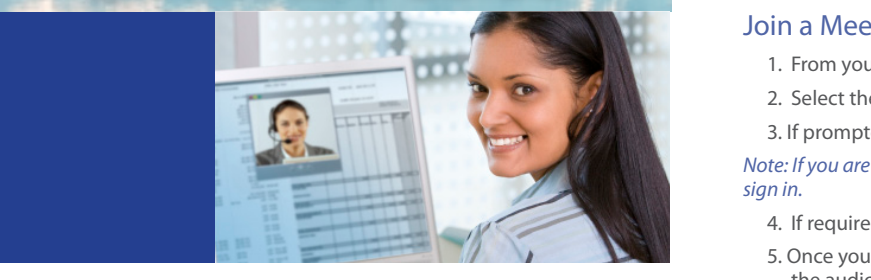

#### $\mathbf{y}$  and  $\mathbf{y}$  meeting using the Cisco Meeting  $\mathbf{y}$ **DOII** <u>Meeting with Cisco Un</u> **Meeting with Cisco Unified** <u>Meeting Place</u> **MeetingPlace**  $\overline{\phantom{a}}$ **Join a**  $\overline{\phantom{a}}$  and  $\overline{\phantom{a}}$  and  $\overline{\phantom{a}}$  and  $\overline{\phantom{a}}$  and  $\overline{\phantom{a}}$  and  $\overline{\phantom{a}}$  and  $\overline{\phantom{a}}$  and  $\overline{\phantom{a}}$  and  $\overline{\phantom{a}}$  and  $\overline{\phantom{a}}$  and  $\overline{\phantom{a}}$  and  $\overline{\phantom{a}}$  and  $\overline{\phantom{a$ **Invitation Join and Schedule a Cisco WebEx 1.** From your email application, open the meeting

- 1. Signing in to Cisco WebEx and Setting Your Profile PIN
- 2. Joining a Meeting
- 3. Scheduling a Meeting
- 4. Starting a Meeting Using WebEx One-Click
- 5. Setting Your Preferences

Your user profile must be set up for *WebEx scheduling* in order to schedule meetings through the Cisco WebEx Meeting Center and WebEx One-Click.

# **1. Signing in to Cisco WebEx**

- 1 **Signing in to Cisco WebEx**  1. Open a web browser and enter the Cisco WebEx URL **and Setting Your System administrator** (stateofalaska.webex. provided by your system administrator *(stateofalaska.webex.*<br>com) *com*).
- **1.** If  $\frac{1}{2}$  if  $\frac{1}{2}$  if  $\frac{1}{2}$  and  $\frac{1}{2}$  and  $\frac{1}{2}$  and  $\frac{1}{2}$  and  $\frac{1}{2}$  and  $\frac{1}{2}$  and  $\frac{1}{2}$  and  $\frac{1}{2}$  and  $\frac{1}{2}$  and  $\frac{1}{2}$  and  $\frac{1}{2}$  and  $\frac{1}{2}$  and  $\frac{1}{2}$  and  $\frac{1}{$
- **2.** Once you are placed in the web meeting room, and password, and then select **Log In**. 3. If you have already have an account, enter your username
- **3.** Enter you have not requested and secondly generated by: 4. If you have not requested an account yet Select **Request** Up page and Select **Sign Up Now**. A page will display

 $\frac{1}{2}$  Note: Your new account is not active until the site administrator **a.** In the New Profile PIN field, and the New Profile PIN field, enter a password you can use to log into WebEx. *Note: Your new account is not active until the site administrator approves your request. When approved you will received an email* 

# **b. In the Confirmed American Profile PIN, respectively.**

You can join a meeting in any of the following ways:

- **Four carries in a meeting in any of the following ways.**<br>• Join a Meeting from an Email Invitation
- **Note When you update you update you update your Profile PIN, you update your Profile PIN, you update your Profile PIN, you update your Profile PIN, you update your Profile PIN, you update the pine of the pine of the pine** Cisco WebEx profile is synchronized with
	- Join a Meeting Using WebEx One-Click

### Join a Meeting from an Email Invitation

- to which you have been invited. 1. From your email application, open the meeting invitation.
- **2.** Select the **Meeting URL** link to join the meeting.

3. If prompted, sign in with your profile information.

**3. Select the desired meeting from a Mote:** If you are the meeting host, your meeting will start after you

- 4. If required, enter the meeting password and click **Join**.
- *HI* the web incetting room, you can join the audio portion of the meeting by:<br> 5. Once you are placed in the web meeting room, you can join
- having the system call you at the number specified in the Audio Conference window. Then, answer your phone and follow the audible prompts.

or

**2.** Select the **Meeting URL** link to join the – by dialing the call-in number on the Meeting Info tab, wer on the meeting mid tab, and following the audible prompts.

## Join a Meeting from Cisco WebEx Meeting Center

- 1. Sign in to your Meeting Center *(stateofalaska.webex.com*).
- 2. Select the **My WebEx** tab to quickly find the meetings that you are hosting and the meetings to which you have been invited.

The **Daily** tab is selected by default. To see another view, select the **Weekly**, **Monthly**, or **All Meetings** tab.

3. Select the desired meeting.

### *Note: If you are the meeting host, select Start.*

4. If required, enter the meeting password and click **Join**.

- 5. Once you are placed in the web meeting room, you can join the audio portion of the meeting by:
	- having the system call you at the number specified in the Audio Conference window. Then, answer your phone and follow the audible prompts.

or **Join a Meeting WebEx 2018** 

- by dialing the call-in number on the Meeting Info tab, and following the audible prompts.

### **Join a Meeting Using WebEx One-Click**

**Note: WebEx Productivity tools must be installed on your computer** *before you can use this feature. See Tips.* ex Productivity tools must b

- 1. Right-click the WebEx One-Click icon **in** in your Windows system tray.
- **2.** Select **Join a Meeting**. 2. Select **Join a Meeting**.
- **3.** Select the meeting from the list, or enter the 3. Select the meeting from the list, or enter the meeting meeting number and select **Join**. number and select **Join**.

# 3 **Scheduling a Meeting 3. Scheduling a Meeting**

You can schedule a meeting in any of the follow You can schedule a meeting in any of the following ways:

- **•** Schedule a Meeting in Cisco WebEx Meeting • Schedule a Meeting in Cisco WebEx Meeting Center
- Schedule a Meeting Using WebEx One-Click
- Schedule a Meeting Using Microsoft Outlook

You can also set up an alternate host for your meeting. See **Tips**.

### Schedule a Meeting in Cisco WebEx Meeting Center

to schedule meetings through the Cisco WebEx Meeting Center. *Note: Your user profile must be set up for WebEx scheduling in order* 

# **Schedule an Instant Meeting**

- 1. Sign in to your Meeting Center *(stateofalaska.webex.com*).
- 2. Select the Meeting Center tab and on the navigation bar select Host a Meeting > Schedule a Meeting.
- 3. Enter a meeting topic and add your meeting invitees.
- 4. Then select **START NOW**.

### **Schedule a Future Meeting**

1. Sign in to your Meeting Center *(stateofalaska.webex.com*).

- 2. Select the Meeting Center tab and on the navigation bar select Host a Meeting > Schedule a Meeting.
- 3. Enter a meeting topic, the date and time for your meeting, and add your meeting invitees.
- 4. Then select **SCHEDULE MEETING**.

*Note: Use the Advanced Scheduler if you need to set additional options for your meeting and your invitees.*

## Schedule a Meeting Using WebEx One-Click

#### *Note: WebEx Productivity tools must be installed on your computer before you can use this feature. See Tips.* ex Productivity tools must b

- 1. Right-click the WebEx One-Click icon **in** in your Windows system tray.
- **2.** Select **Join a Meeting**. 2. Select **Schedule a Meeting**.
- 3. In the Outlook Appointment window, fill in your meeting ment can be and select **produced** in the select of the select of the date data date data is: meeting subject, start date and time, and end date and time.
- 4. Select **Invite Attendees** to add invitees to your meeting.
- If the cancer the meeting and enter the following for the following and the following  $\frac{1}{2}$ . ways: 5. Select **Add WebEx Meeting** and enter the meeting
- 6. Select **Send** to schedule and send your meeting invitation.

### Center Schedule a Meeting Using Microsoft Outlook

**Note: WebEx Productivity tools must be installed on your computer to** *use the Microsoft Outlook integration. See Tips.* 

- 1. Open your Outlook calendar and select Schedule **Meeting** from the toolbar.
- and time. 2. In the Outlook Appointment window, fill in your meeting details: meeting subject, start date and time, and end date
- 3. Select *Invite Attendees* to add invitees to your meeting.
- 4. Select **Add WebEx Meeting** and enter the meeting information.

5. Select **Send** to schedule and send your meeting invitation.

### **4. Starting a Meeting Using WebEx One-Click** audit prompts.

*Note: WebEx Productivity tools must be installed on your computer*  $b$ efore you can use this feature. See **Tips.** 

#### **Instant Meeting** use this feature. See "Tips".

- 1. Right-click the WebEx One-Click icon **in** in your Windows system tray.
- **2.** To start an instant meeting, select **Start Meeting Now.** art an instant meeting, select **start weet**

# **Scheduled Meeting**

**Note** If you are the meeting host, select **Start**. **4.** If required, enter the meeting password and

The **Daily** tab is selected by default. To see another view, select the **Weekly**, **Monthly**, or 1. Right-click the WebEx One-Click icon **in** in your Windows system tray.

# system tray.<br>2. Select **Start a Scheduled Meeting.**

2 Solect the meeting and select **Start** 3. Select the meeting and select **Start** 3. Select the meeting and select **Start**.

**•** Schedule a Meeting Using WebEx One-Click WebEx One-Click WebEx One-Click WebEx One-Click WebEx One-Click Web

# **5. Setting Your Preferences**

- 1. Sign in to Cisco WebEx (stateofalaska.webex.com).
- 2. Select the Meeting Center tab and from the navigation bar, select **Set Up.**

### **Preferences**

- On the Preferences page you can set these preferences:
- your home page
- your time zone
- and your language and locale.

### **My Profile**

On the My WebEx Profile page you can set up your profile information, such as:

- personal contact information
- phone numbers
- work hours for scheduling
- and meeting session options.

# **Tips**

### **What are the WebEx Productivity tools?**

The WebEx Productivity tools include WebEx One-Click and integrations with other programs, such as Microsoft Outlook, IBM Lotus Notes, Microsoft Office, and Instant Messengers.

You can quickly schedule, start, or join online meetings using One-Click and the WebEx integrations.

### **How do I obtain WebEx Productivity tools?**

Go to the Cisco WebEx Meeting Center (stateofalaska.webex.com) and select

### **Support > Download.**

Across from Productivity Tools, click **Download Now**

### **How do I reset my Profile PIN?**

To reset your Profile PIN, sign in to Cisco WebEx and go to **My WebEx > Personal Conferencing.**

### **How do I synchronize my Cisco WebEx profile with my Cisco Unified MeetingPlace profile?**

To synchronize changes you make to your Cisco WebEx audio settings to your Cisco Unified MeetingPlace profile, go to My WebEx > Personal Conferencing and select the Sync button under "Synchronize Account Settings Without Changing the Profile PIN."

### **How do I start a meeting recording?**

To start a meeting recording, you must be in the web meeting room. Once you are in the web meeting room, select the Record button to record the meeting.

### **How do I use video in a meeting?**

You must be in the web meeting room for your video to work. In the web meeting room, your video works through your computer, either with a built-in camera or with an attached USB camera. In the web meeting room, you can select which video device you want to use. To start your video, click the video icon next to your name in the Participants list.

### **How do I set up an alternate host for my meeting?**

You can set up an alternate host for your meeting in Cisco WebEx and in Microsoft Outlook. Cisco WebEx meetings are started by the host or alternate host.

In Cisco WebEx:

#### *Note: Your WebEx address book (My WebEx > My Contacts) must contain contacts.*

On the Cisco WebEx Schedule a Meeting page, select **Use Address book** next to the Attendees option. In the Select Attendees dialog, select one or more contacts and then select **Alternate Host** to invite the contact(s) as an alternate host. Select **OK** and the alternate host appears in the Attendees list on the Schedule a Meeting page. Complete your meeting invitation.

### **In Microsoft Outlook:**

Open a new Appointment and add invitees. Then select **Add WebEx Meeting.** Select the **Resources** tab. In the Alternate host box, select the check box next to one or more names in the list. Select **OK**. Complete your meeting invitation.

### **How do I give another user permission to schedule a meeting for me?**

- In WebEx Meeting Center, go to **My WebEx > My Profile.**
- or
- In Microsoft Outlook, from the toolbar select **WebEx > Set Scheduling Permissions.**

Under Session Options, click **Select From Hosts List...** . Select one or more email addresses and add them to the Scheduling permission field. The selected user(s) will then have permission to schedule a meeting on your behalf.

*Note: In Microsoft Outlook, also set up delegates and grant them access to your calendar.*

### **Where can I find more information?**

**From Cisco WebEx Meeting Center, select Support > User Guides or Support > Training.**

# **To learn more, visit: stateofalaska.webex.com**